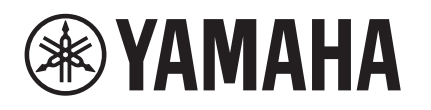

# **RX-V385**

This guide explains how to update the firmware in the unit using a USB storage device. For information on the improvements and additional features introduced by the firmware update, refer to the product page for this unit on Yamaha's website.

#### **Requirements for updating the firmware**

- Use a USB storage device that satisfies the following requirements:
	- Supports Mass Storage Class
	- Features FAT16 or FAT32 format
	- Does not feature the encryption function
	- Contains no data (content is empty)
- Use the firmware data downloaded from Yamaha's website.

# **Preparing the firmware**

**1 Download the latest firmware for the unit from Yamaha's website.**

For more information, refer to the product page for this unit on Yamaha's website.

#### **2 Expand the downloaded compressed file, and then save the firmware data file "000xxx-xxxx.bin" to the USB storage device.**

Save the file in a folder at the highest level of the hierarchy (root folder) on the USB storage device. Do not change the file name.

# **Updating the unit's firmware**

You can update the firmware using the front panel.

#### **NOTICE**

- Do not turn off the power to the unit during the update. Doing so may prevent the unit from starting up.
- **Press**  $\bigcirc$  **(power) to turn the power off.**
- **2 Insert the USB storage device into the USB jack.**
- **3** While pressing and holding down STRAIGHT, press  $\circ$  (power). "ADVANCED SETUP" appears on the display.
- **4 Press PROGRAM to select "UPDATE · · · · USB".**
- **5 Press INFO (WPS).**

The firmware update starts. Do not turn off the power to the unit during the update.

- **6 When "UPDATE SUCCESS"** appears on the display, press  $\circled{0}$  (power) to turn **off the power to the unit.**
	- **7 Remove the USB storage device from the USB jack.** The firmware update is complete.

#### **NOTE**

• Wait about five seconds after the firmware update is complete, and then turn on the power to the unit.

© 2019 Yamaha Corporation Manual Development Group

**EN**

Published 05/2019 YJ-A0

## AV19-0002

## **Viewing the firmware version**

You can view the firmware version after the update is complete.

### **NOTICE**

• Do not turn off the power to the unit during the update. Doing so may prevent the unit from starting up.

## **Press**  $\bigcirc$  **(power) to turn the power off.**

## **2** While pressing and holding down STRAIGHT, press  $\circledcirc$  (power). "ADVANCED SETUP" appears on the display.

## **3 Press PROGRAM to select "VERSION".**

The firmware version is displayed.

# **In case of an error**

If an error message appears on the display during the update operation, the firmware will not be updated correctly. Determine the cause, and try to update the firmware again.

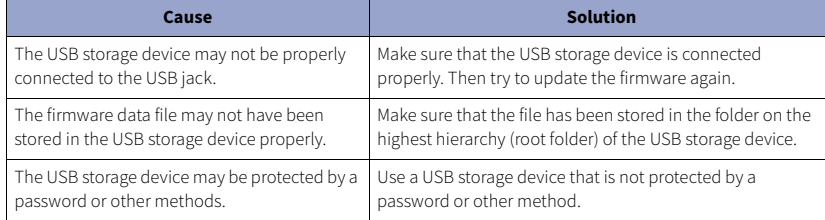